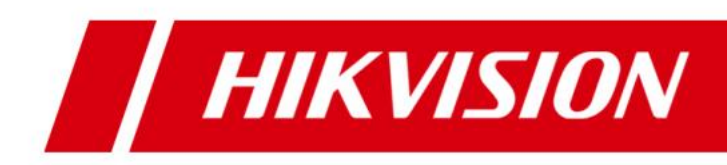

# **HikCentral Professional ISUP Device Accessing**

**Operation Guide**

# **Legal Information**

© 2021 Hangzhou Hikvision Digital Technology Co., Ltd. All rights reserved.

#### **About this Manual**

The Manual includes instructions for using and managing the Product. Pictures, charts, images and all other information hereinafter are for description and explanation only. The information contained in the Manual is subject to change, without notice, due to firmware updates or other reasons. Please find the latest version of this Manual at the Hikvision website [\(https://www.hikvision.com/\)](https://www.hikvision.com/). Please use this Manual with the guidance and assistance of professionals trained in supporting the Product.

#### **Trademarks**

**HIKVISION** and other Hikvision's trademarks and logos are the properties of Hikvision in various jurisdictions.

Other trademarks and logos mentioned are the properties of their respective owners.

#### **Disclaimer**

TO THE MAXIMUM EXTENT PERMITTED BY APPLICABLE LAW, THIS MANUAL AND THE PRODUCT DESCRIBED, WITH ITS HARDWARE, SOFTWARE AND FIRMWARE, ARE PROVIDED "AS IS" AND "WITH ALL FAULTS AND ERRORS". HIKVISION MAKES NO WARRANTIES, EXPRESS OR IMPLIED, INCLUDING WITHOUT LIMITATION, MERCHANTABILITY, SATISFACTORY QUALITY, OR FITNESS FOR A PARTICULAR PURPOSE. THE USE OF THE PRODUCT BY YOU IS AT YOUR OWN RISK. IN NO EVENT WILL HIKVISION BE LIABLE TO YOU FOR ANY SPECIAL, CONSEQUENTIAL, INCIDENTAL, OR INDIRECT DAMAGES, INCLUDING, AMONG OTHERS, DAMAGES FOR LOSS OF BUSINESS PROFITS, BUSINESS INTERRUPTION, OR LOSS OF DATA, CORRUPTION OF SYSTEMS, OR LOSS OF DOCUMENTATION, WHETHER BASED ON BREACH OF CONTRACT, TORT (INCLUDING NEGLIGENCE), PRODUCT LIABILITY, OR OTHERWISE, IN CONNECTION WITH THE USE OF THE PRODUCT, EVEN IF HIKVISION HAS BEEN ADVISED OF THE POSSIBILITY OF SUCH DAMAGES OR LOSS.

YOU ACKNOWLEDGE THAT THE NATURE OF THE INTERNET PROVIDES FOR INHERENT SECURITY RISKS, AND HIKVISION SHALL NOT TAKE ANY RESPONSIBILITIES FOR ABNORMAL OPERATION, PRIVACY LEAKAGE OR OTHER DAMAGES RESULTING FROM CYBER-ATTACK, HACKER ATTACK, VIRUS INFECTION, OR OTHER INTERNET SECURITY RISKS; HOWEVER, HIKVISION WILL PROVIDE TIMELY TECHNICAL SUPPORT IF REQUIRED.

YOU AGREE TO USE THIS PRODUCT IN COMPLIANCE WITH ALL APPLICABLE LAWS, AND YOU ARE SOLELY RESPONSIBLE FOR ENSURING THAT YOUR USE CONFORMS TO THE APPLICABLE LAW. ESPECIALLY, YOU ARE RESPONSIBLE, FOR USING THIS PRODUCT IN A MANNER THAT DOES NOT INFRINGE ON THE RIGHTS OF THIRD PARTIES, INCLUDING WITHOUT LIMITATION, RIGHTS OF PUBLICITY, INTELLECTUAL PROPERTY RIGHTS, OR DATA PROTECTION AND OTHER PRIVACY RIGHTS. YOU SHALL NOT USE THIS PRODUCT FOR ANY PROHIBITED END-USES, INCLUDING THE DEVELOPMENT OR PRODUCTION OF WEAPONS OF MASS DESTRUCTION, THE DEVELOPMENT OR PRODUCTION OF CHEMICAL OR BIOLOGICAL WEAPONS, ANY ACTIVITIES IN THE CONTEXT RELATED TO ANY NUCLEAR EXPLOSIVE OR UNSAFE NUCLEAR FUEL-CYCLE, OR IN SUPPORT OF HUMAN RIGHTS ABUSES. IN THE EVENT OF ANY CONFLICTS BETWEEN THIS MANUAL AND THE APPLICABLE LAW, THE LATER PREVAILS.

### **Table of Contents**

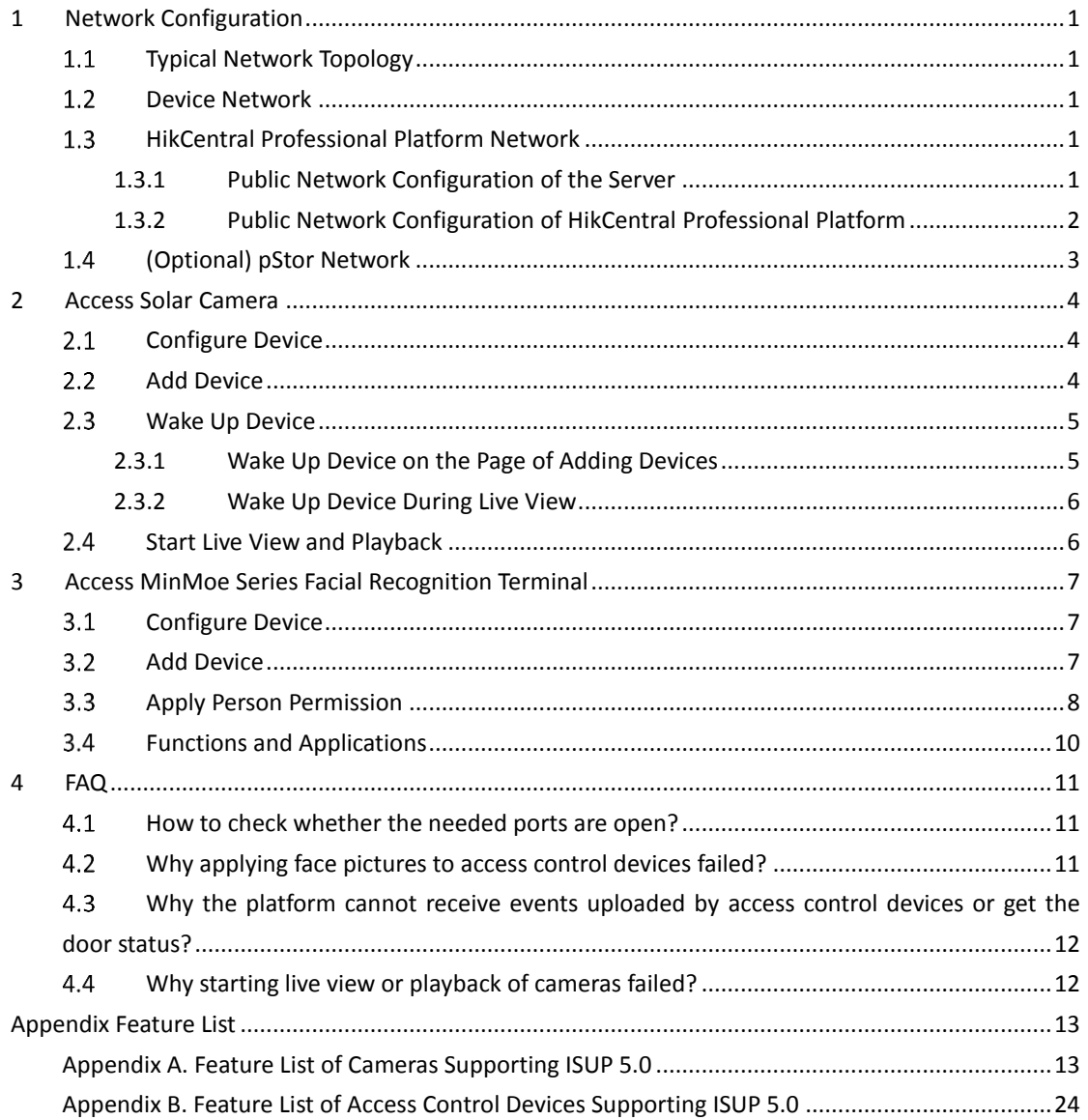

# **1 Network Configuration**

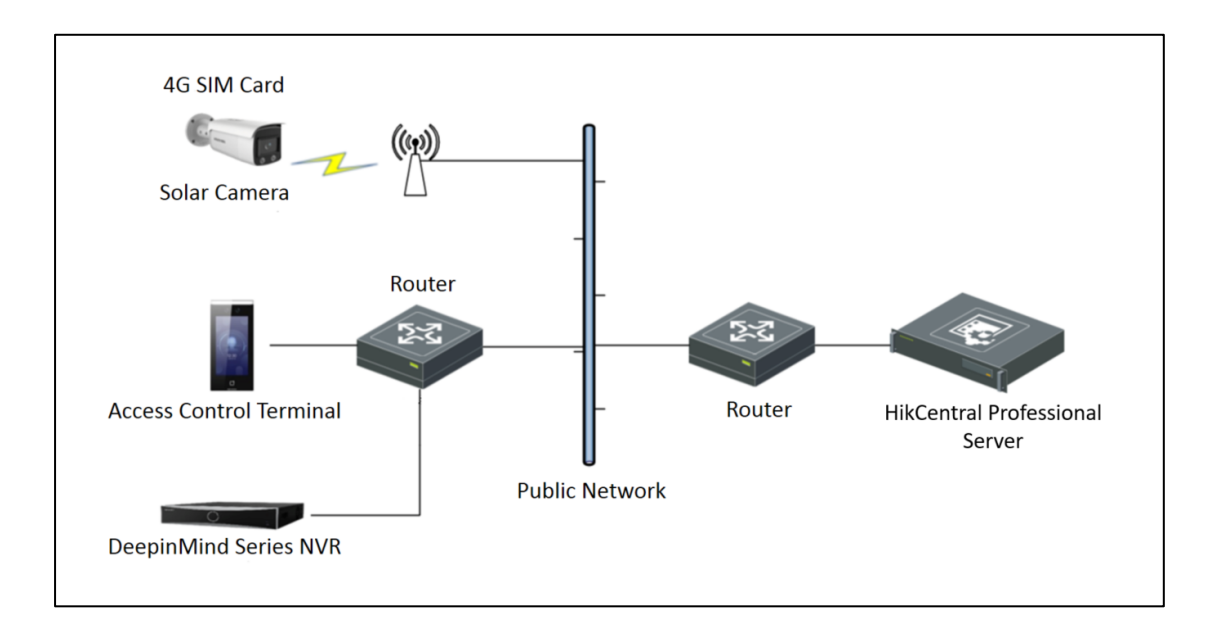

#### <span id="page-3-1"></span><span id="page-3-0"></span> $1.1$ **Typical Network Topology**

#### <span id="page-3-2"></span> $1.2$ **Device Network**

The devices are connected to the public network via 4G SIM cards (solar cameras) or by port mapping (access control devices and NVRs).

#### <span id="page-3-3"></span> $1.3$ **HikCentral Professional Platform Network**

### <span id="page-3-4"></span>**1.3.1 Public Network Configuration of the Server**

The HikCentral Professional server opens the following ports of the platform to the public network by configuring a fixed IP address or domain name of the public network or port mapping.

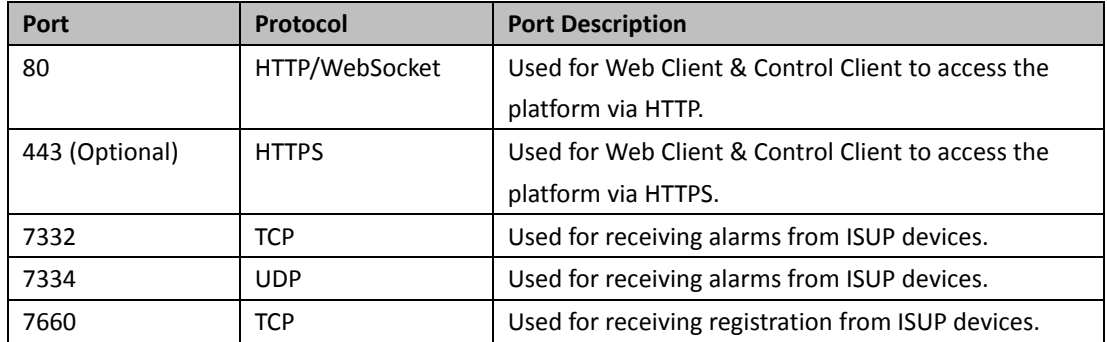

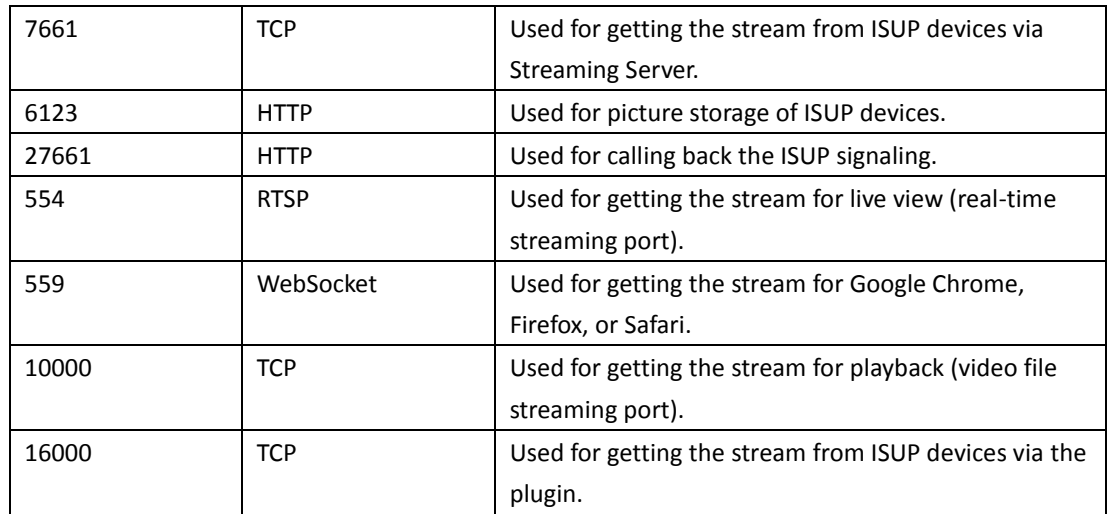

### <span id="page-4-0"></span>**1.3.2 Public Network Configuration of HikCentral Professional**

### **Platform**

Log in to the Web Client of HikCentral Professional, click **System Configuration**->**Network**->**WAN Access** to enter the WAN Access page. Switch on **Access WAN**, enter the IP address or domain name and mapped port(s) of the public network, and click **Save** to save the settings.

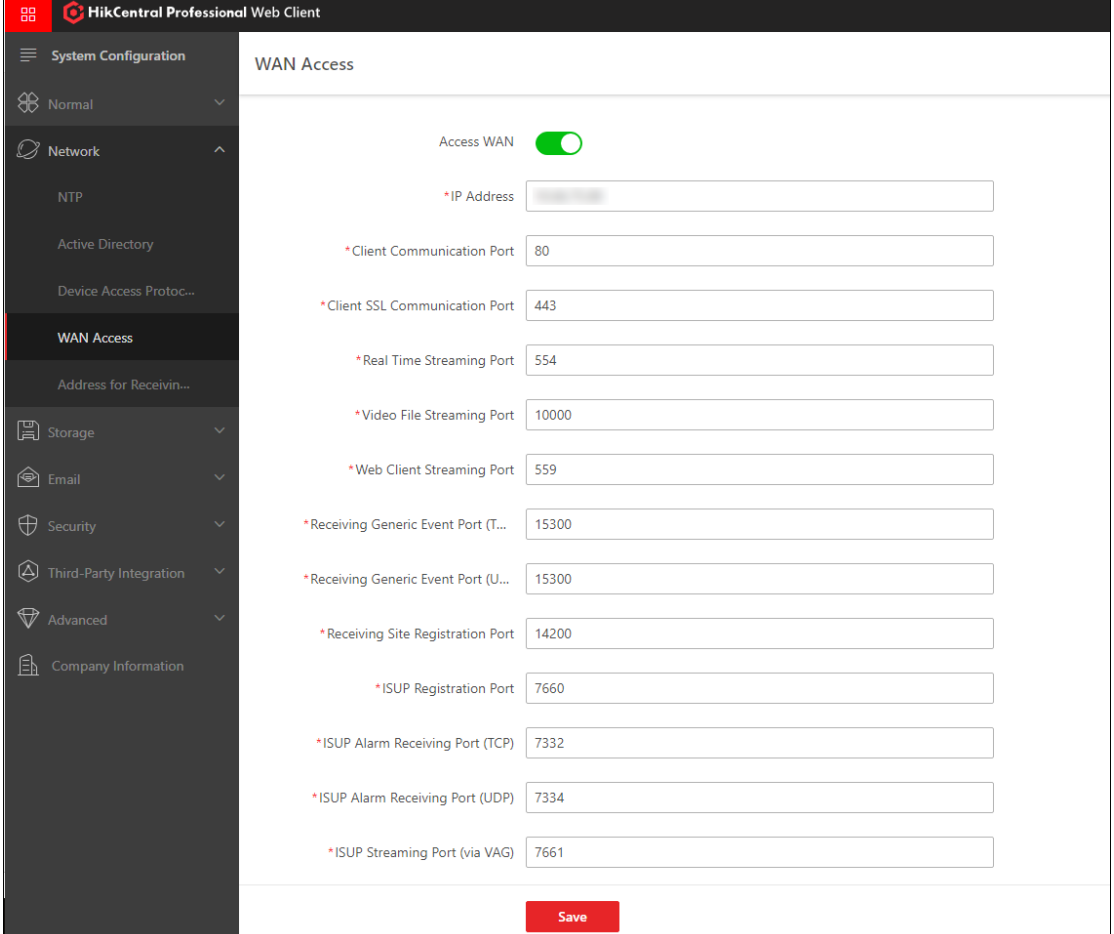

#### <span id="page-5-0"></span>**(Optional) pStor Network**  $1.4$

If pStor is accessed in the overall solution, the following ports of pStor need to be opened to the public network.

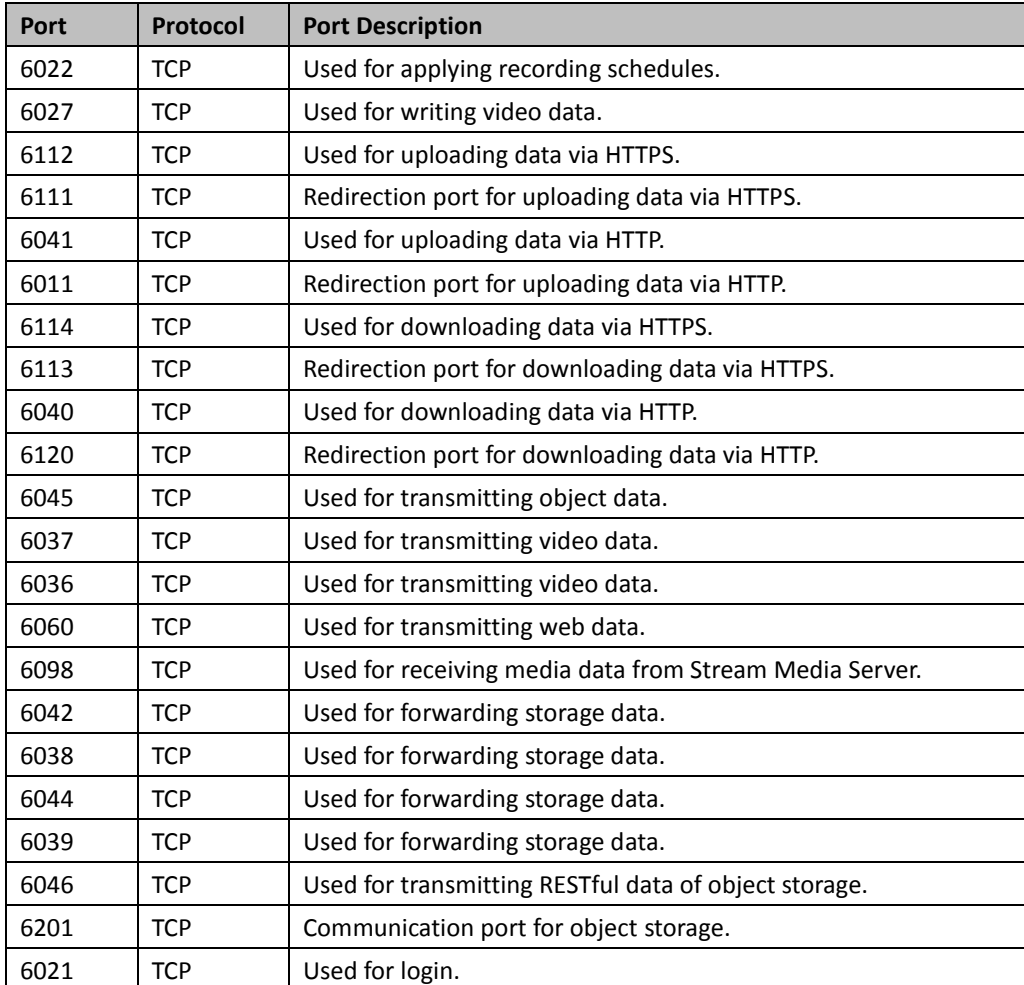

# **2 Access Solar Camera**

#### <span id="page-6-1"></span><span id="page-6-0"></span>**Configure Device**  $2.1$

After activating the device and configuring the network, you can log in to the device via the web browser and click **Network**->**Advanced Setting**->**Platform Access** to enter the Platform Access page. You need to enter the IP address and port No. for platform registration and record the device ID, ISUP Key, and other information.

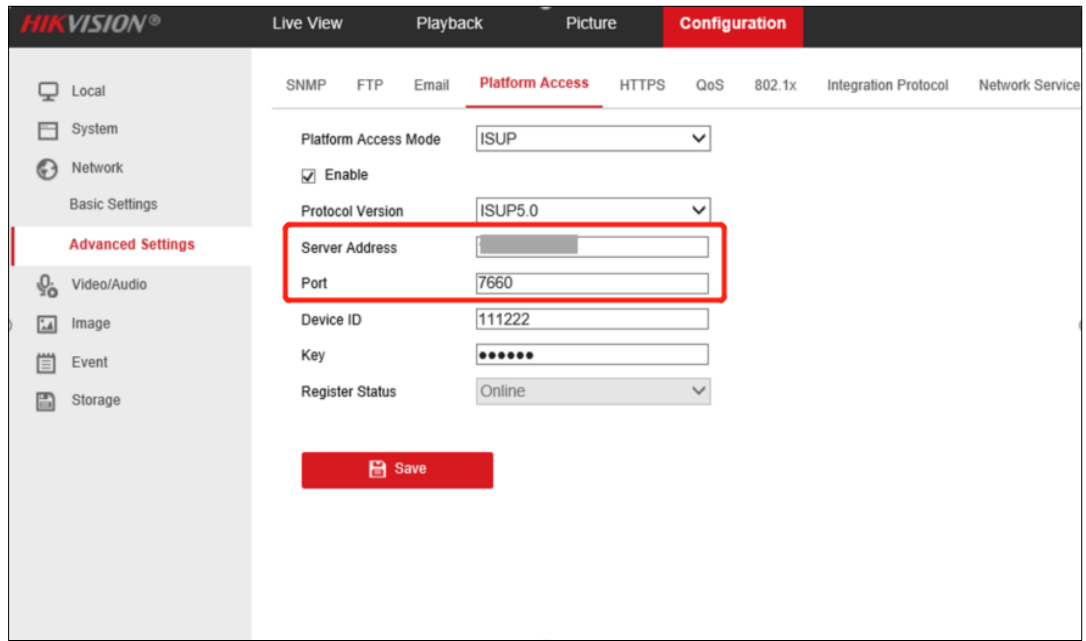

*Note:*

- Server Address refers to the IP address of HikCentral Professional on the WAN.
- <span id="page-6-2"></span>Device ID refers to the user-defined name for the device.

#### $2.2$ **Add Device**

Log in to the Web Client of HikCentral Professional, click **Resource Management**->**Device and Server->Encoding Device** to enter the Encoding Device page. Click  $+$  to enter the Add Encoding Device page, select **Hikvision ISUP Protocol** as the access protocol, enter the device ID, name, and other information, and click **Add** to add a device.

HikCentral Professional ISUP Device Accessing Operation Guide

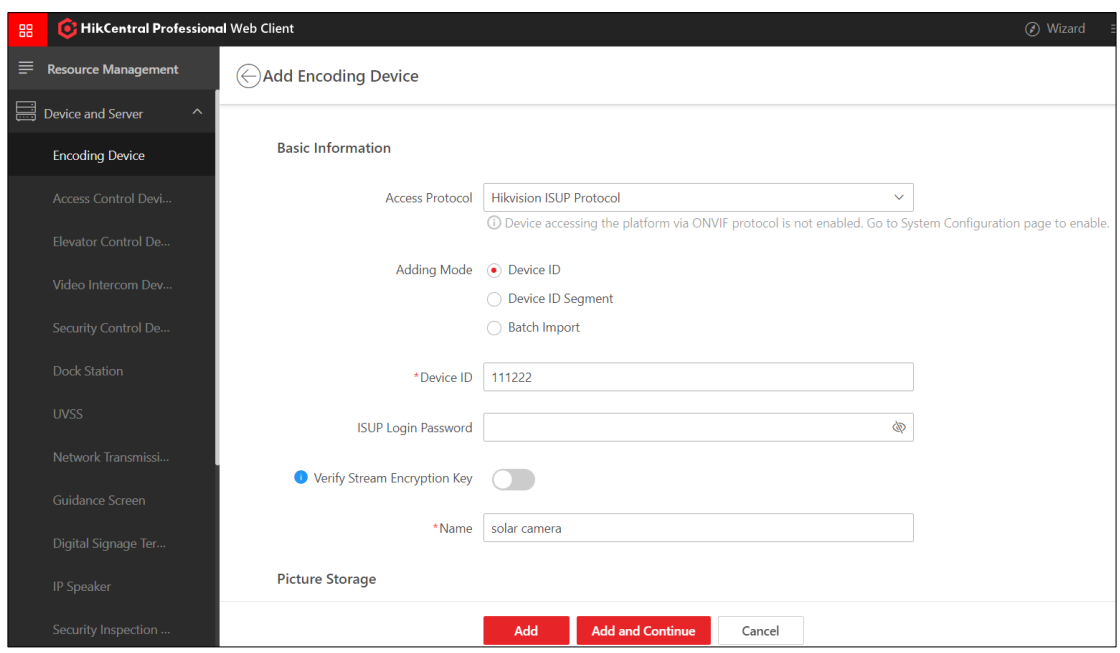

After the device is added, the network status of the device will be "Online" after a while.

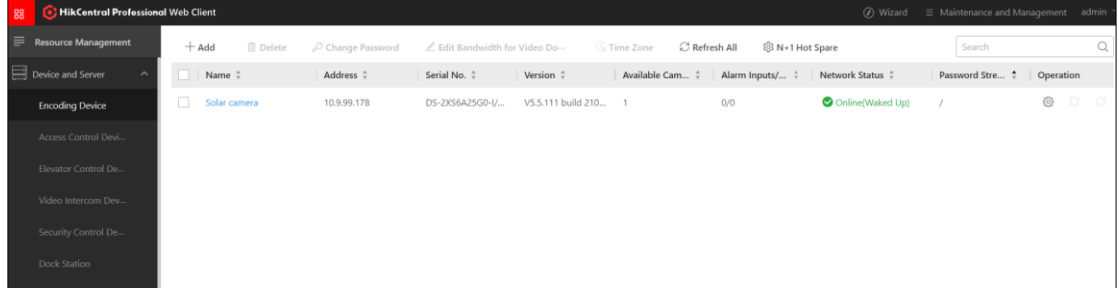

#### <span id="page-7-0"></span> $2.3$ **Wake Up Device**

When the device power is lower than the configured threshold, the device will be in sleep mode. You can wake up an asleep device on HikCentral Professional.

### <span id="page-7-1"></span>**2.3.1 Wake Up Device on the Page of Adding Devices**

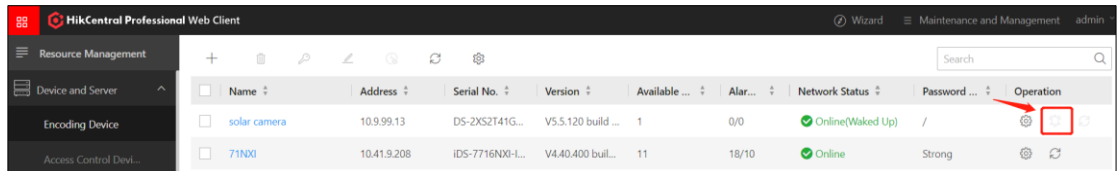

### <span id="page-8-0"></span>**2.3.2 Wake Up Device During Live View**

Click the channel of the solar camera on the Client, the Client will prompt that the device is in sleep mode and you need to wake it up.

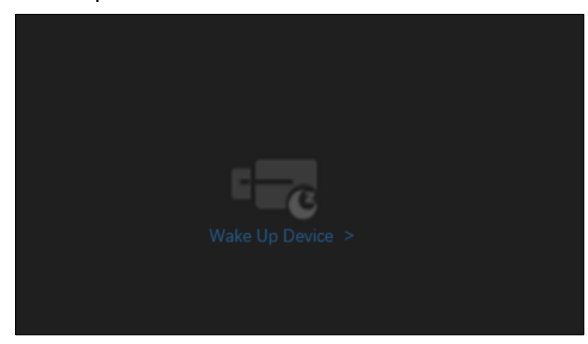

#### <span id="page-8-1"></span> $2.4$ **Start Live View and Playback**

Log in to the Control Client, enter the Monitoring module, and double-click the channel of the solar camera to start live view or playback.

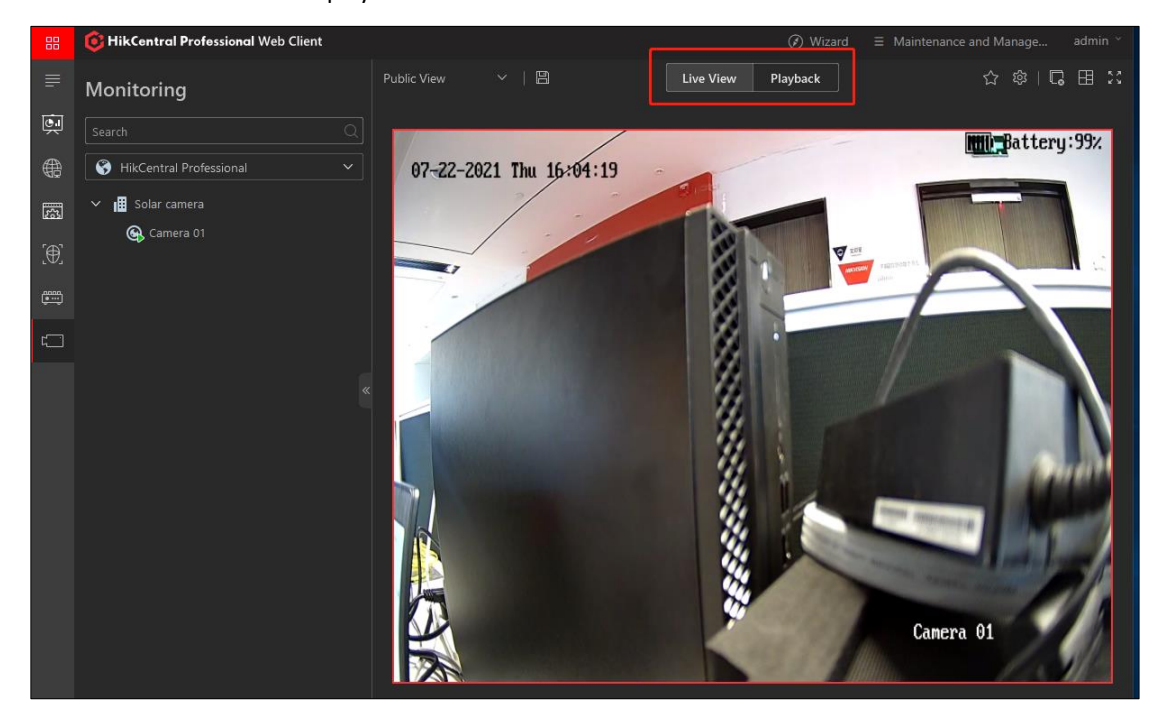

# <span id="page-9-0"></span>**3 Access MinMoe Series Facial Recognition Terminal**

#### <span id="page-9-1"></span>**Configure Device**  $3.1$

1. Log in to the device via web browser.

2. Click **Network**->**Advanced**->**Platform Access** to enter the Platform Access page.

3. Enter the public IP address of the platform and the port No. for registration

4. Record the device ID, ISUP Key, and other information.

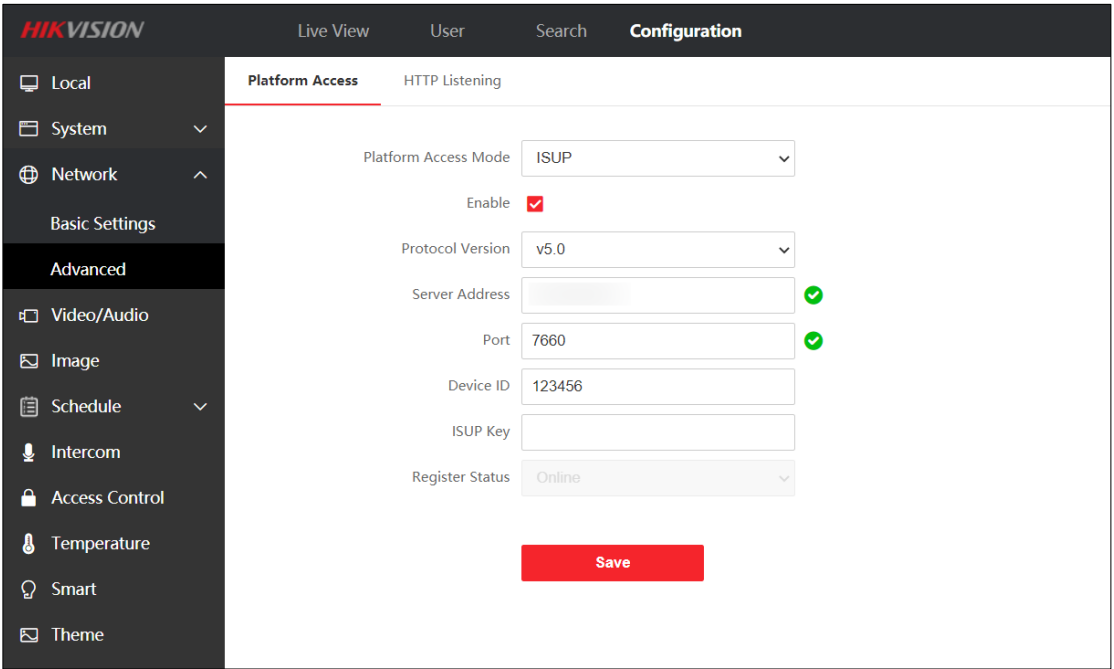

*Note:*

- Server Address refers to the IP address of HikCentral Professional on the WAN.
- <span id="page-9-2"></span>Device ID refers to the user-defined name for the device.

#### $3.2$ **Add Device**

Log in to the Web Client of HikCentral Professional, click **Device and Server**->**Access Control Device**, click **Add**, and enter the device ID, ISUP Login Password (ISUP Key of the device), etc.

#### HikCentral Professional ISUP Device Accessing Operation Guide

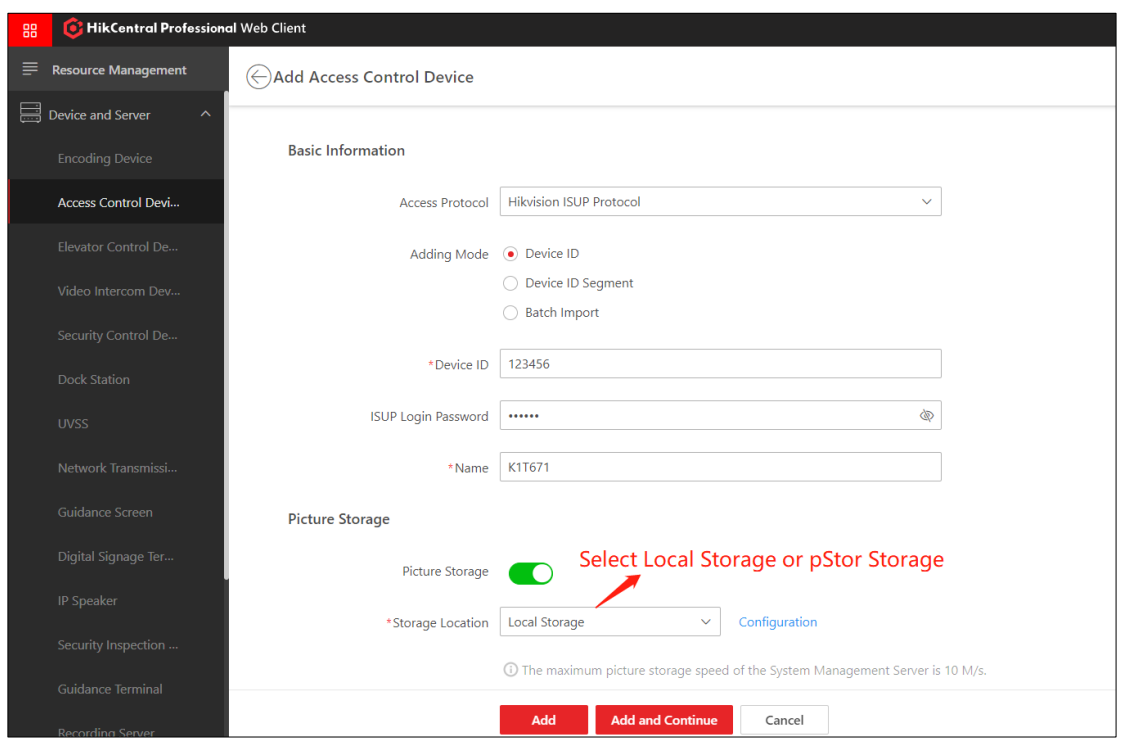

#### **Note:**

- For HikCentral Professional with version 2.0 and below, ISUP devices only support saving pictures in pStor, so the pStor storage must be configured, the authorization of saving pictures should be enabled for pStor, and the port configured in *[\(Optional\) pStor Network](#page-5-0)* needs to be mapped to the public network.
- For HikCentral Professional with version 2.1 and above, ISUP devices also support saving pictures on the local storage, so configuring pStor is optional.

#### <span id="page-10-0"></span> $3.3$ **Apply Person Permission**

1) Log in to the Web Client of HikCentral Professional, click **General**->**Person**, click **Add**, enter the person information, and click **Add** to save the added person information.

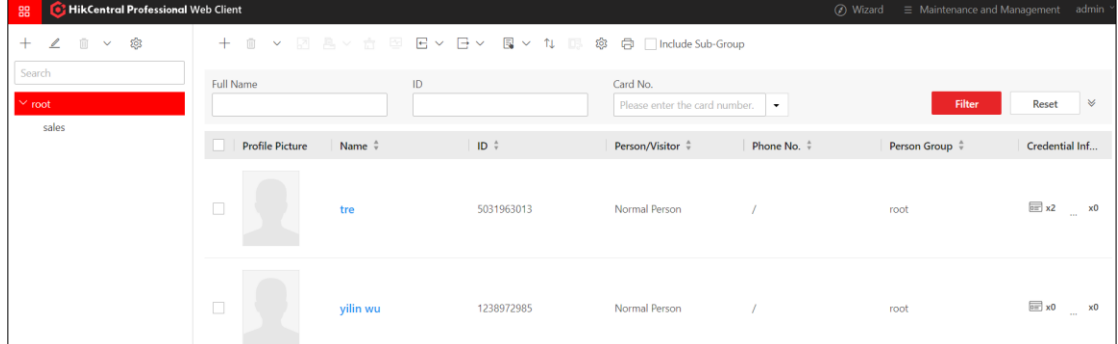

2) Click **Access Control**->**Access Level** and select access point(s) to add them to the access level.

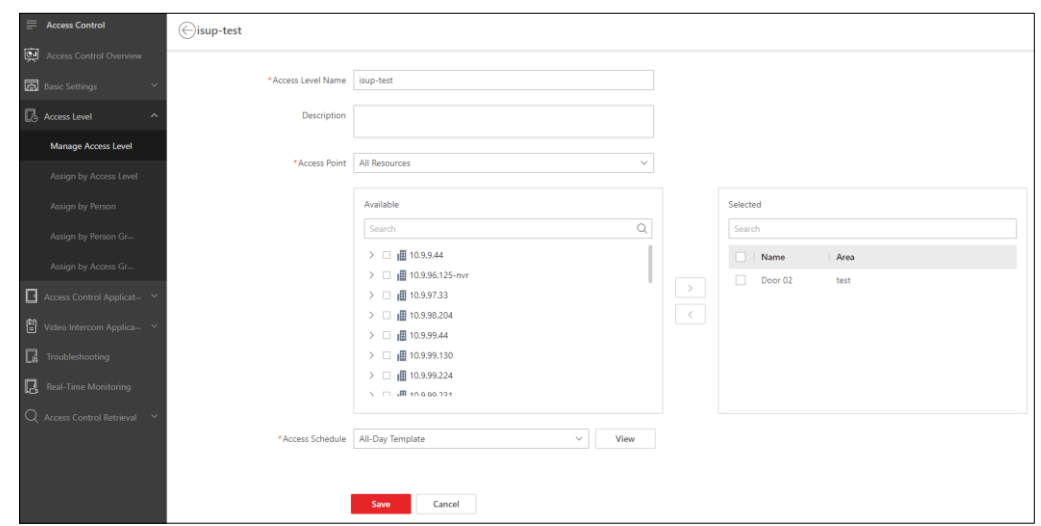

3) Select a method to assign the access level to the person(s).

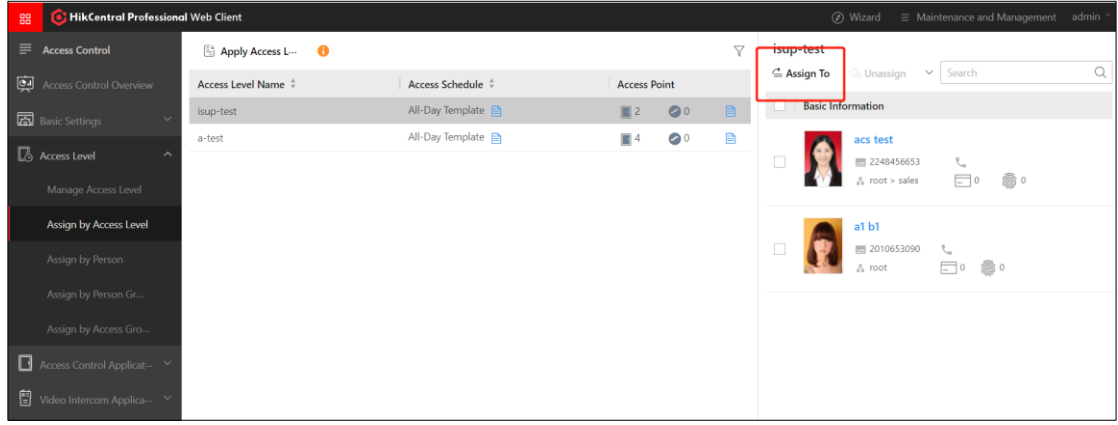

4) Click **Apply Access Level Settings** to apply the access level.

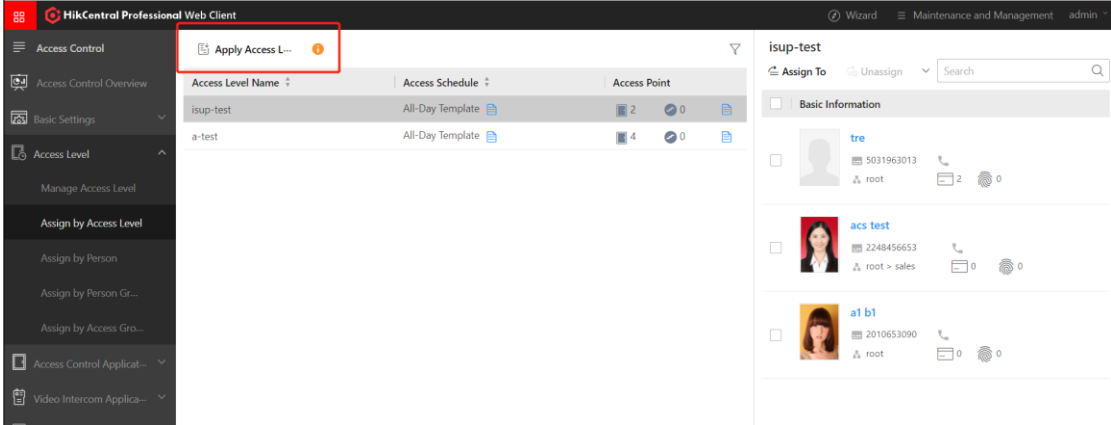

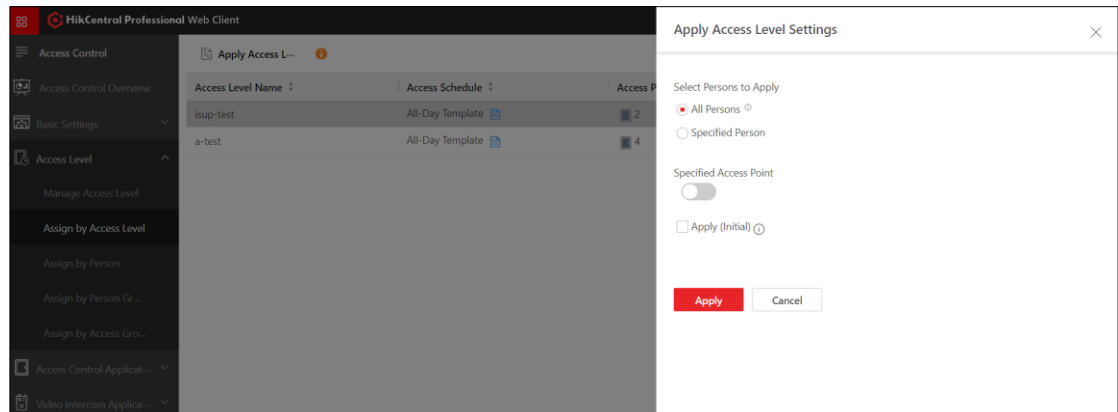

#### <span id="page-12-0"></span> $3.4$ **Functions and Applications**

1) Enter the Real-Time Monitoring page on the Web Client to view the access point status and realtime access control events.

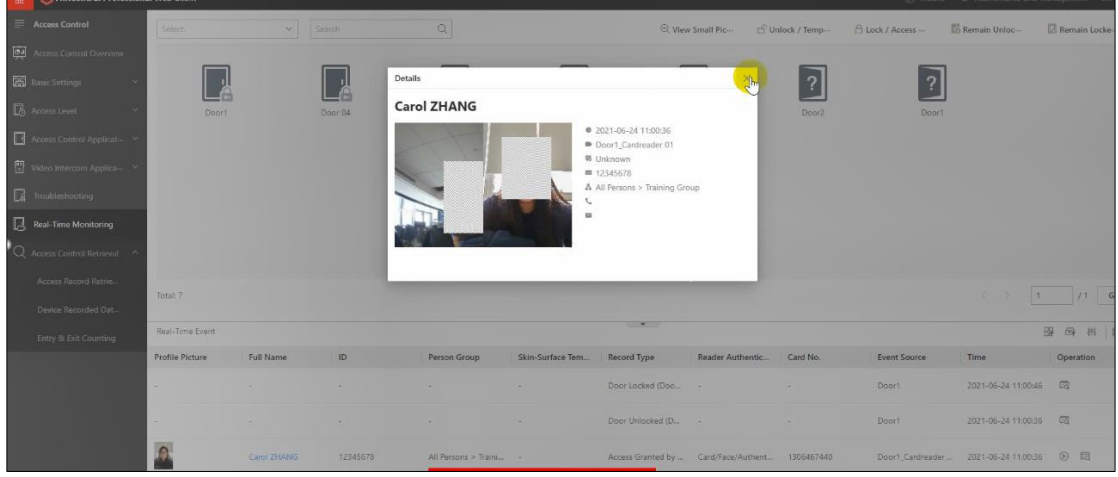

2) Enter the Access Control Retrieval page on the Web Client to search the historical event records of access control.

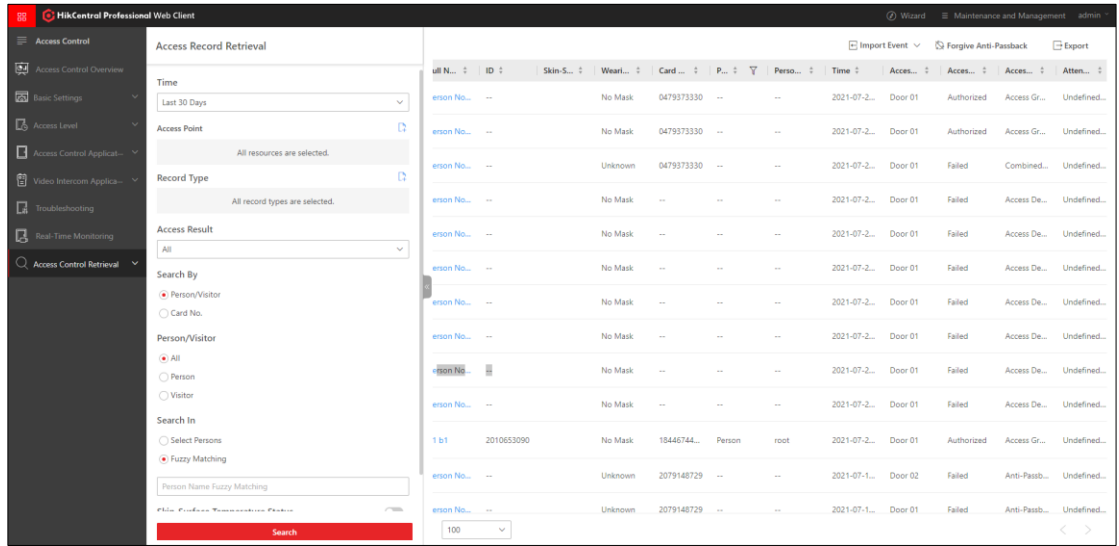

# **4 FAQ**

### <span id="page-13-1"></span><span id="page-13-0"></span>**How to check whether the needed ports are**   $4.1$ **open?**

For TCP and HTTP ports, you can test using the command telnet+public IP address+port No. in CMD.

As shown in the figure below, the result indicates that the port is open.

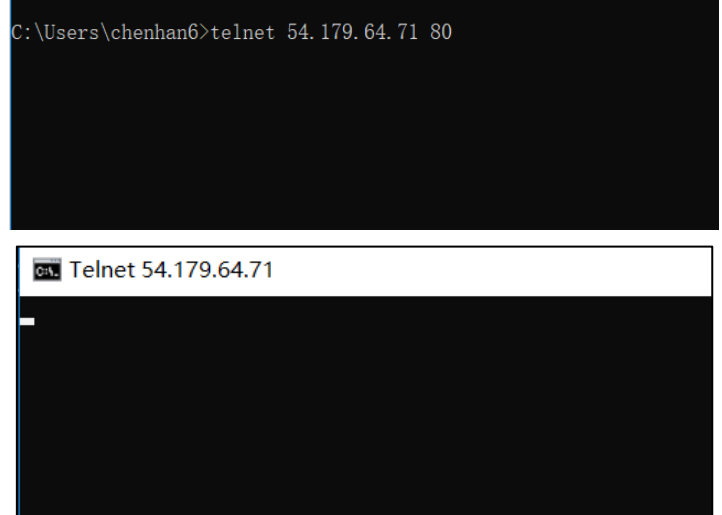

<span id="page-13-2"></span>For UDP ports, you can test using the port testing tool Socket Tool.

### **Why applying face pictures to access control**   $4.2$ **devices failed?**

- 1) Version 2.0 and Earlier
	- a. Check whether the pStor storage is configured.
	- b. Check whether the port configured in *[1.4 \(Optional\) pStor Network](#page-5-0)* for saving pictures in pStor has been mapped to the public network.
	- c. Check whether the authorization for saving pictures in pStor is enabled.
- 2) Version 2.1
	- a. If the pStor storage is configured, the troubleshooting steps are the same as those in 1).
	- b. If the local picture storage is configured, you need to check whether the following port of the HikCentral Professional server is open.

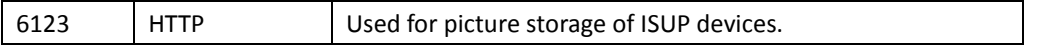

### <span id="page-14-0"></span>**Why the platform cannot receive events**   $4.3$ **uploaded by access control devices or get the door status?**

Check whether the following ports of the HikCentral Professional server are open.

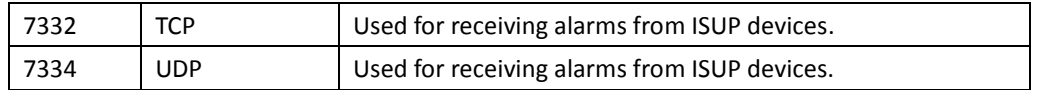

### <span id="page-14-1"></span>**Why starting live view or playback of cameras** 4.4 **failed?**

Check whether the following ports of the HikCentral Professional server are open.

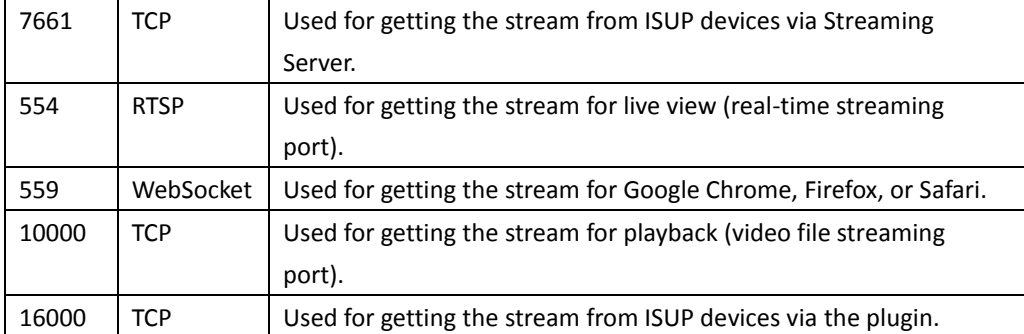

# **Appendix Feature List**

# <span id="page-15-1"></span><span id="page-15-0"></span>**Appendix A. Feature List of Cameras Supporting ISUP 5.0**

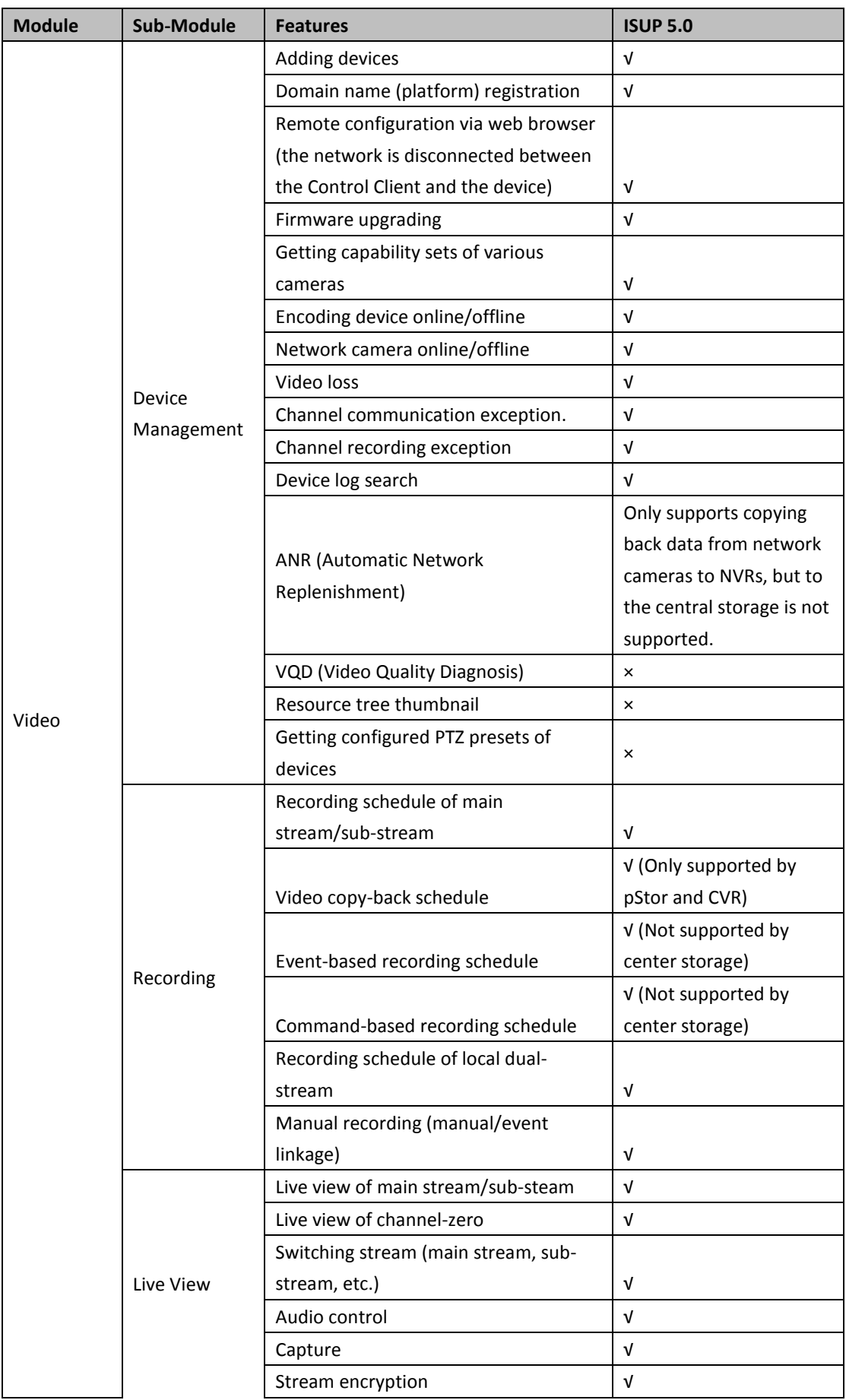

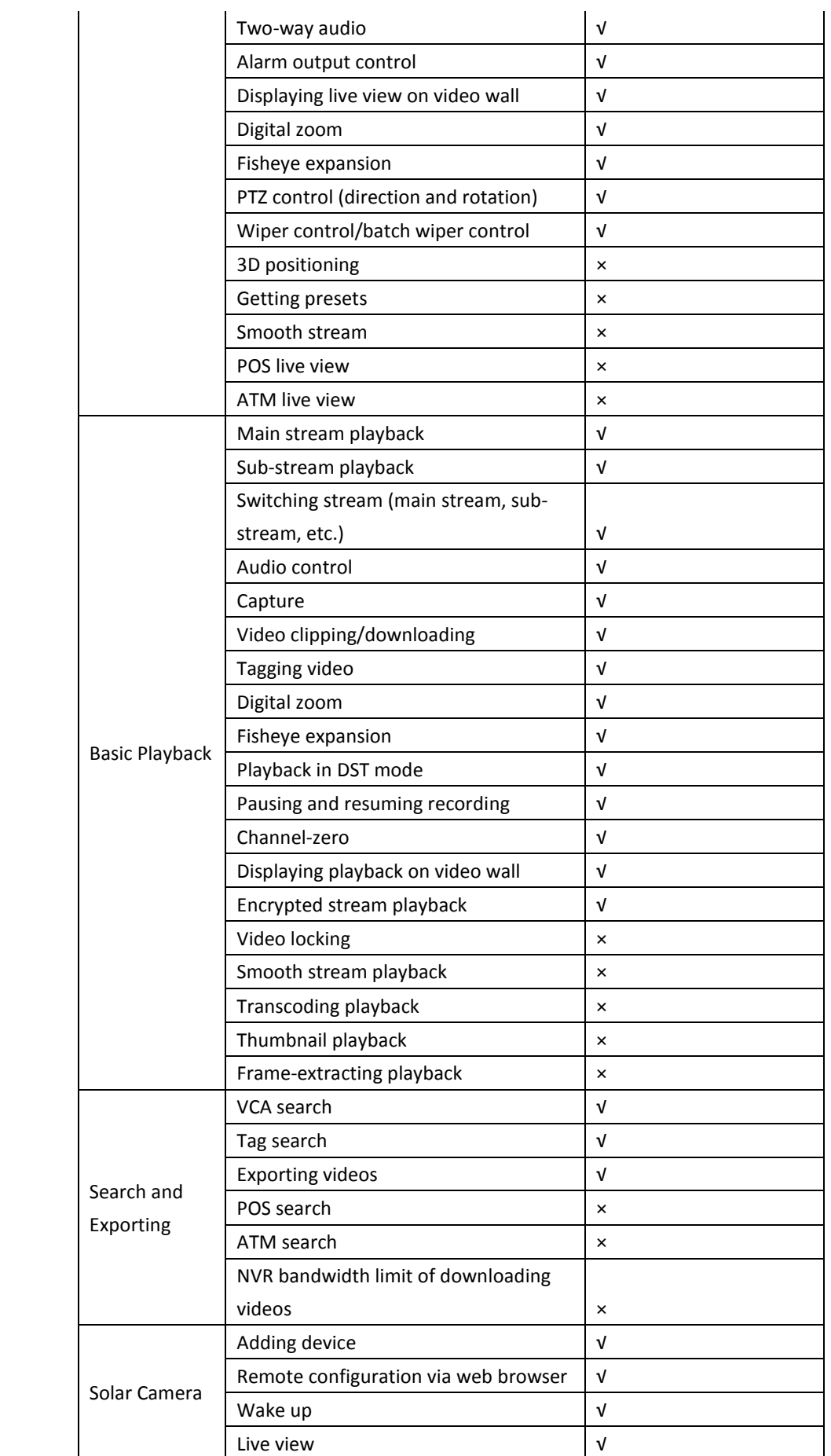

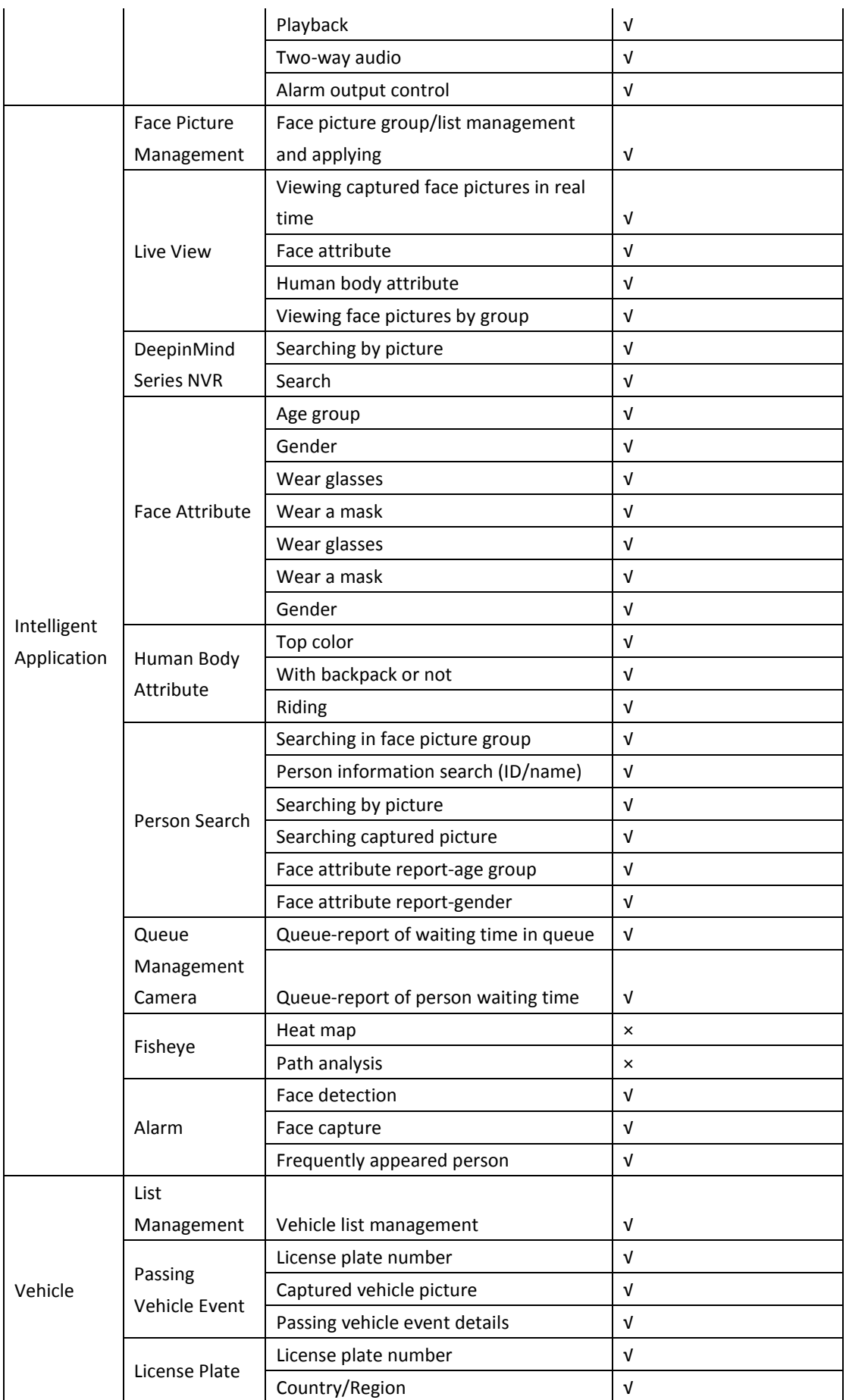

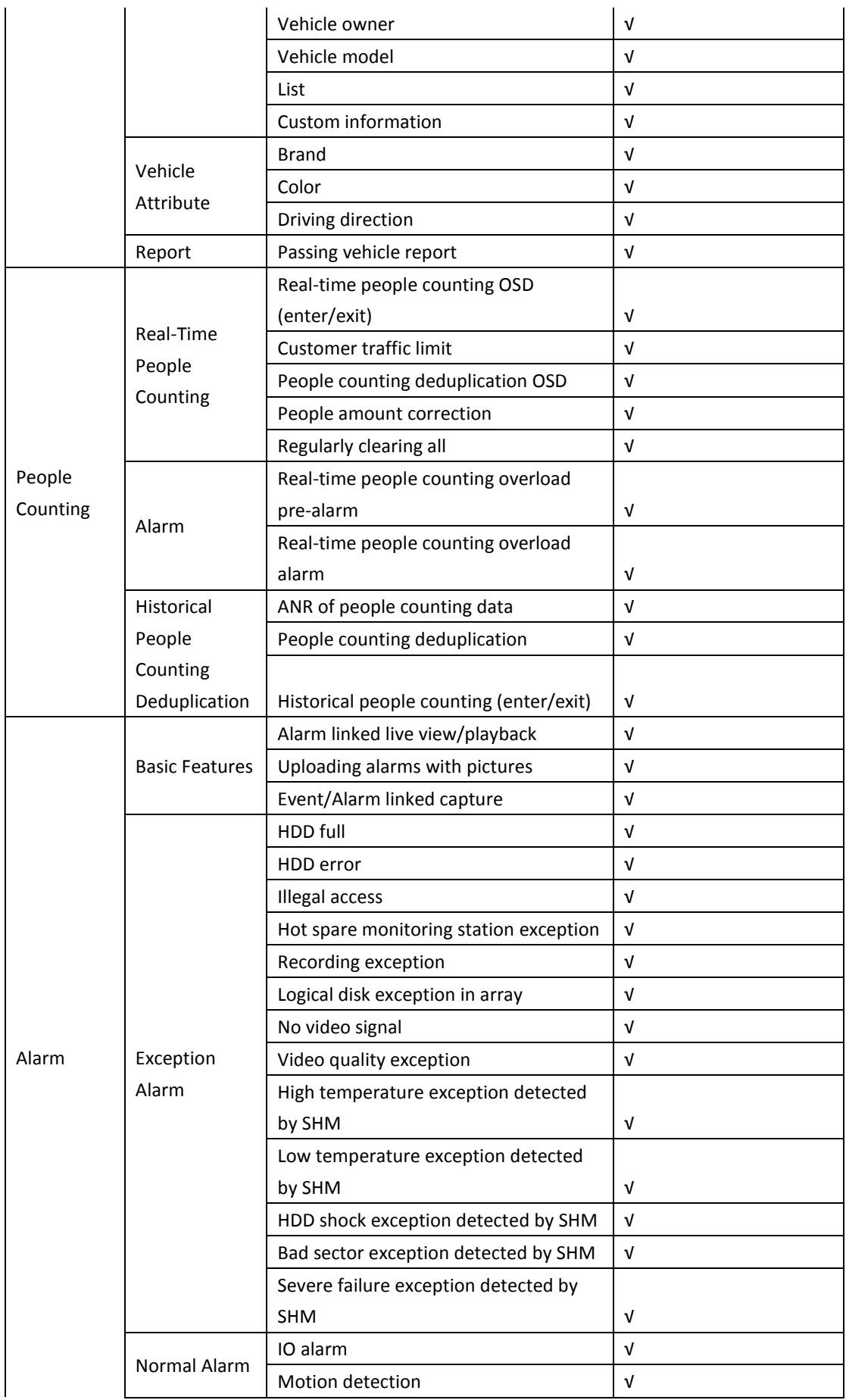

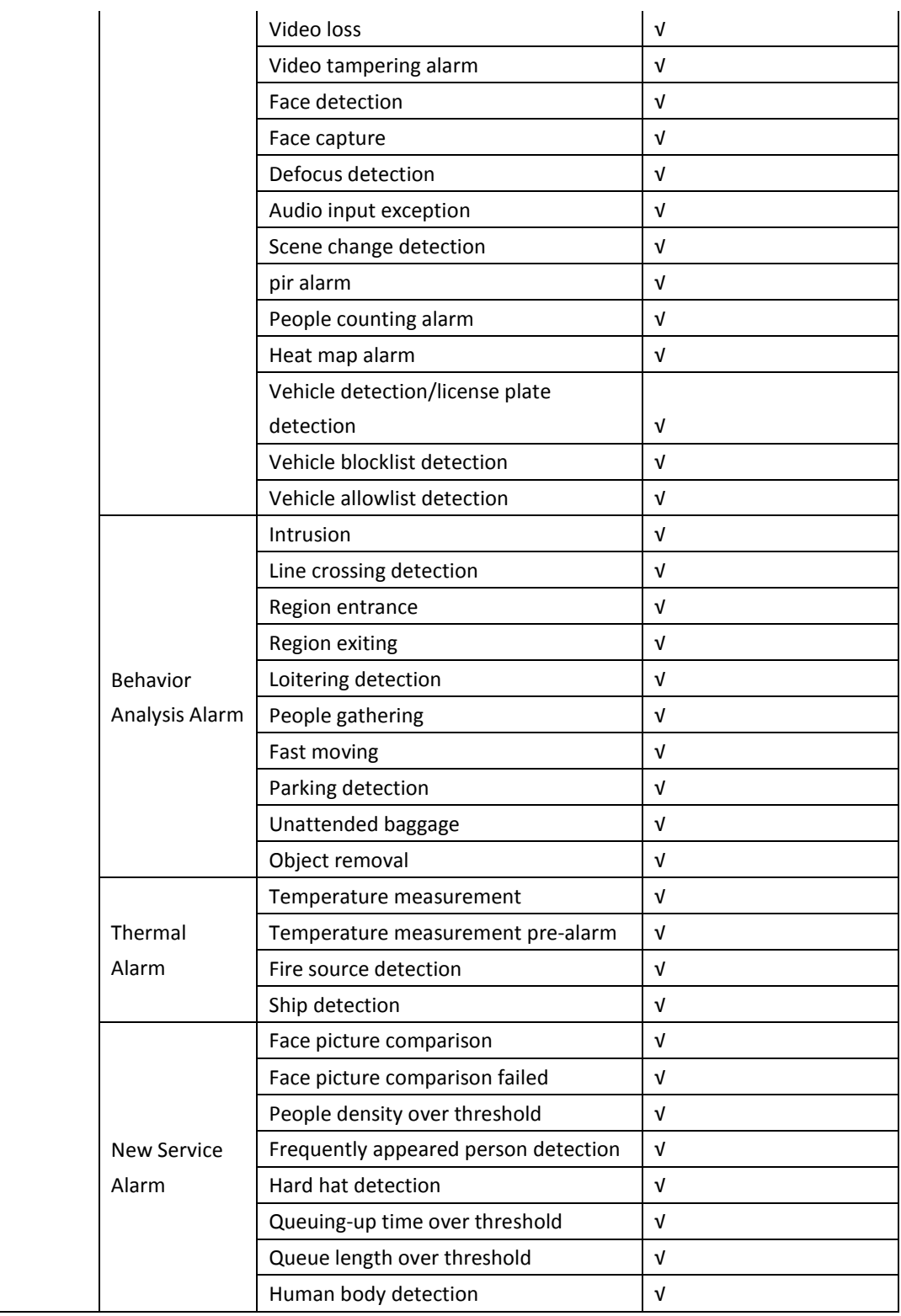

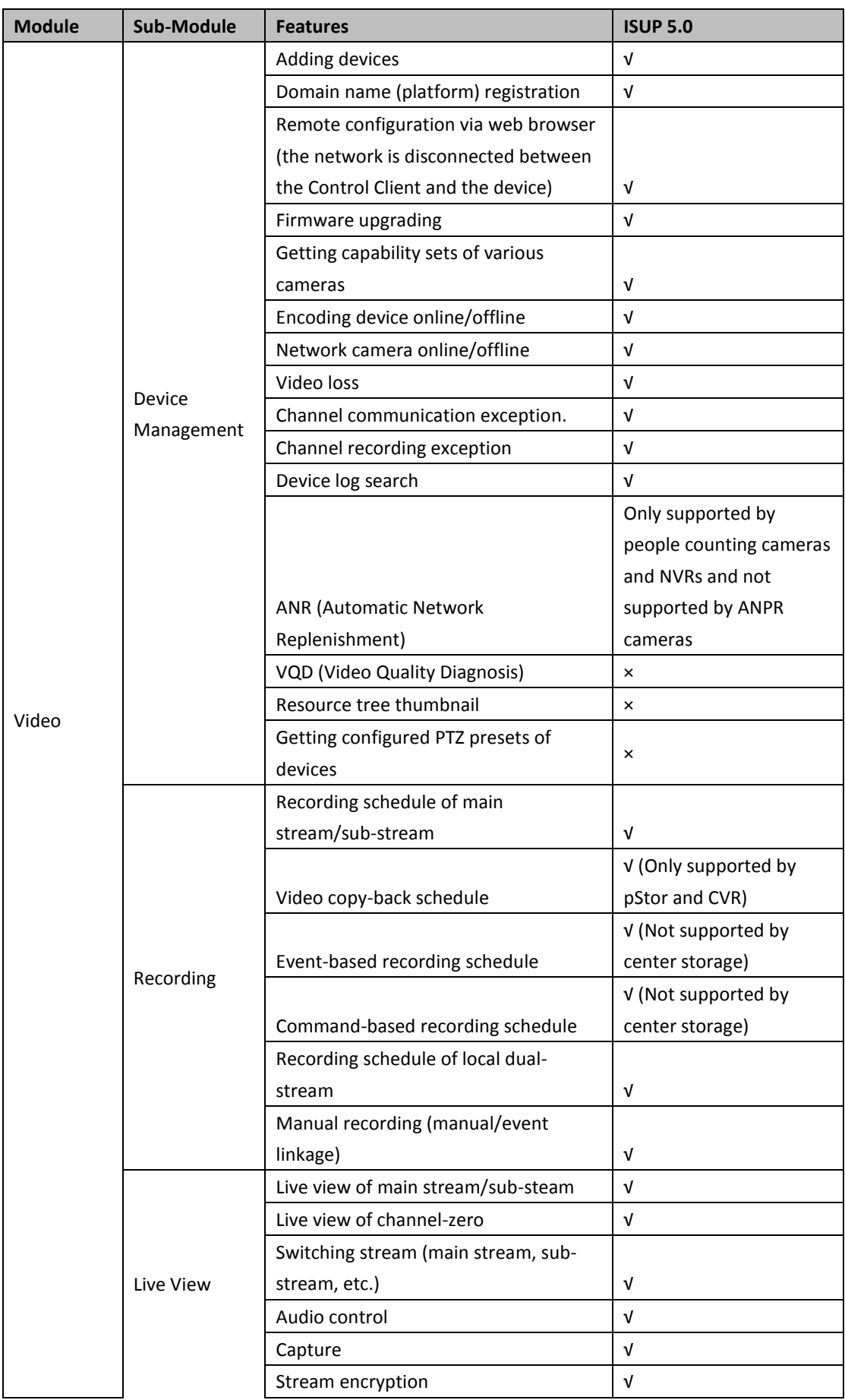

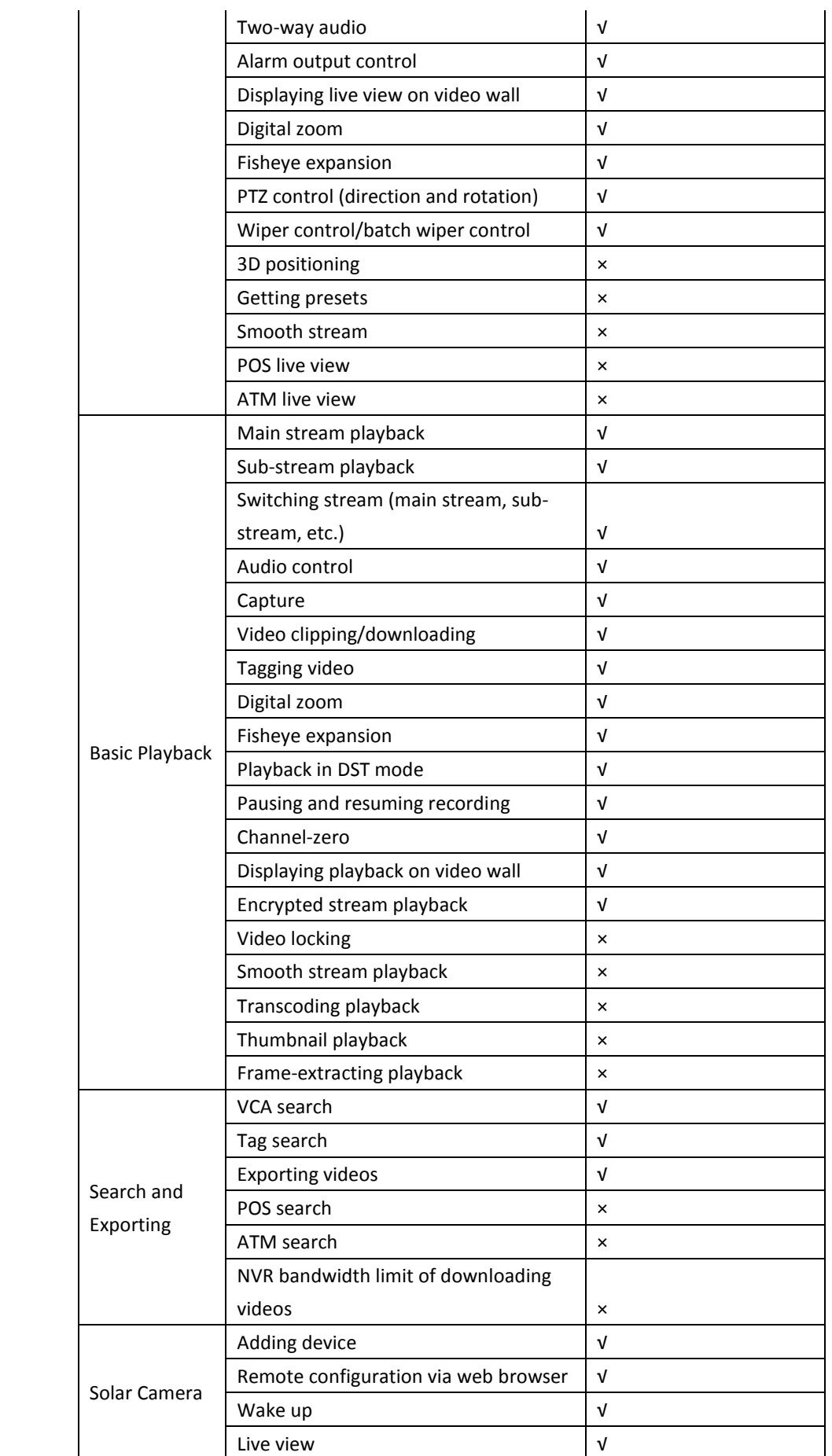

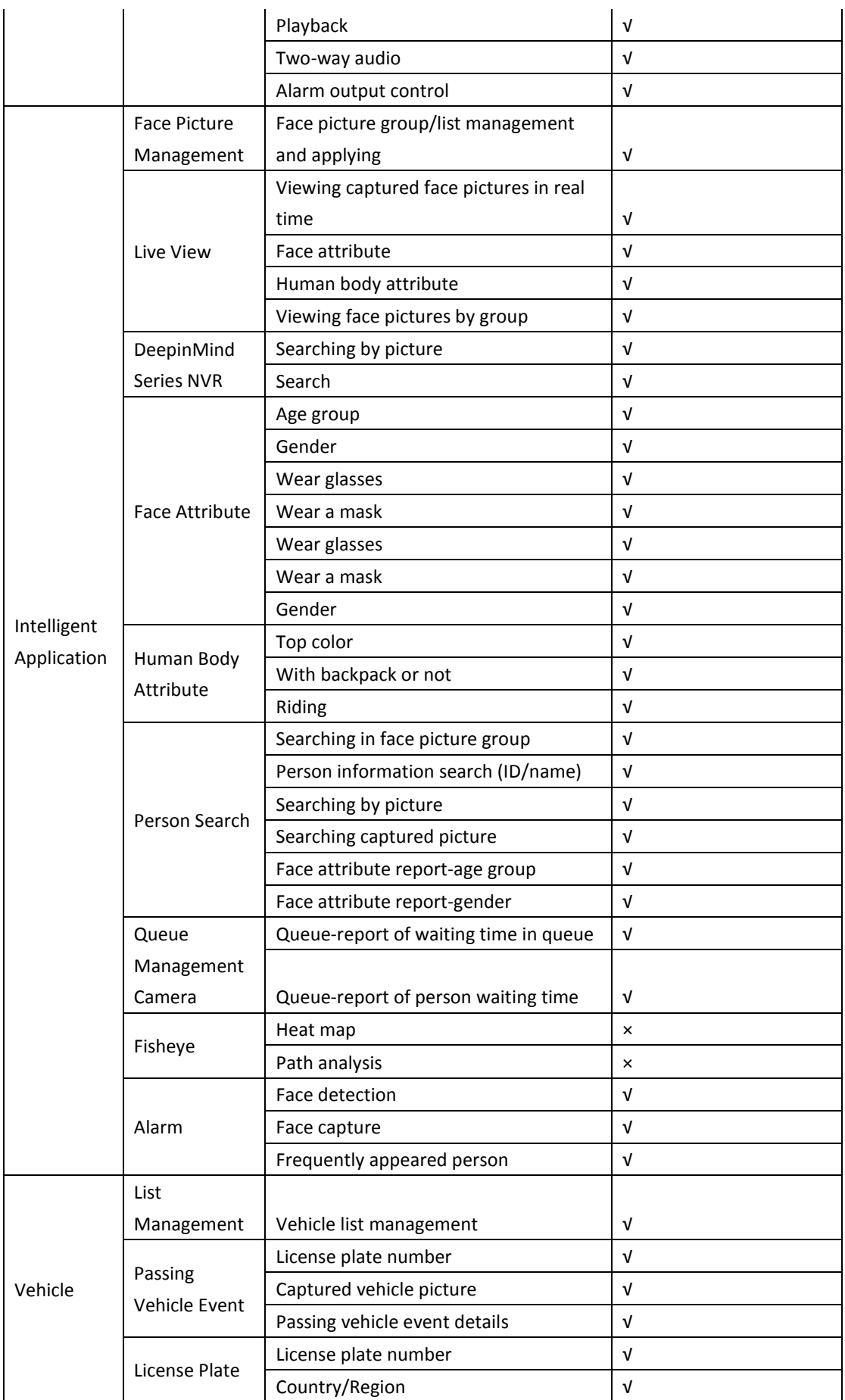

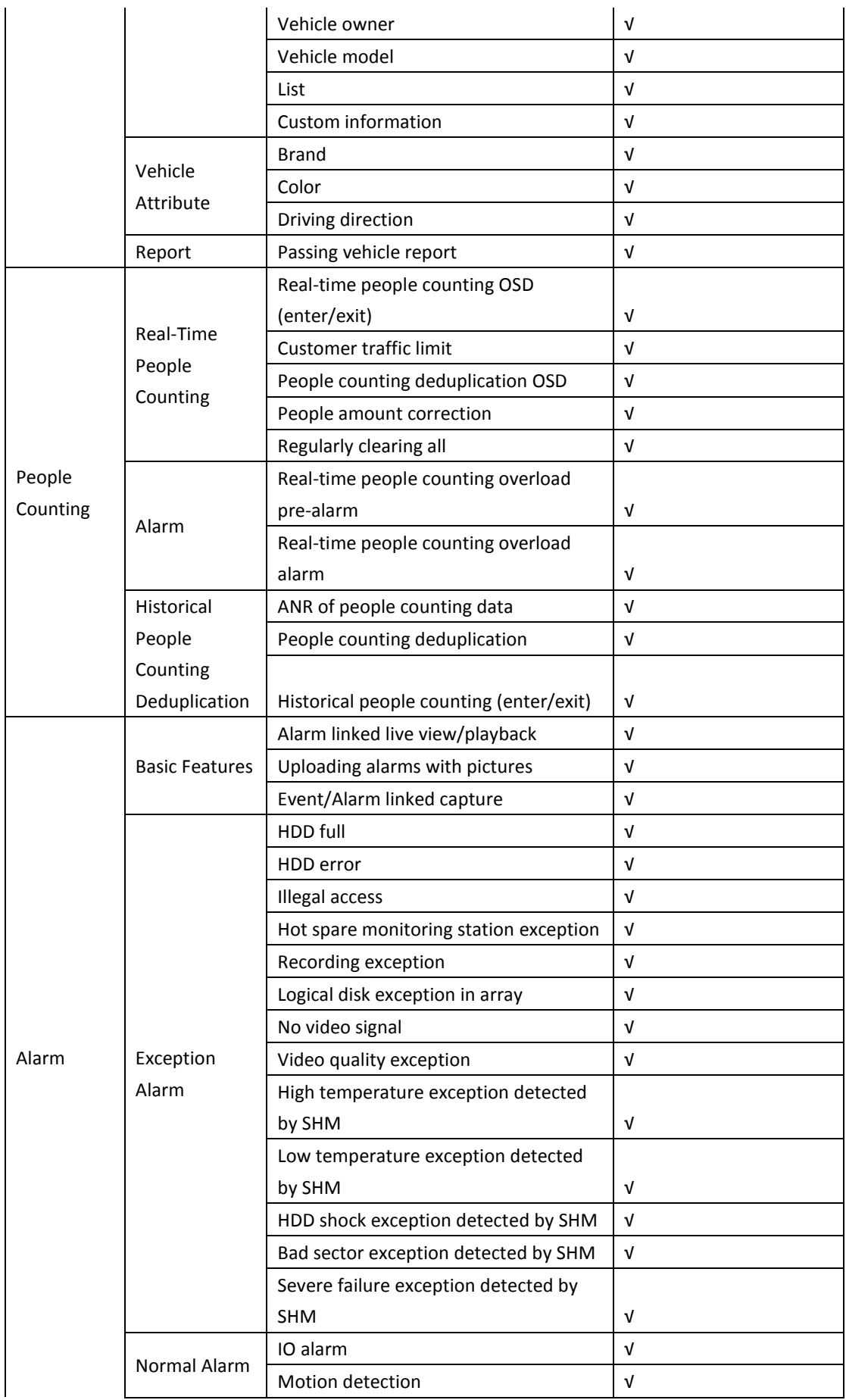

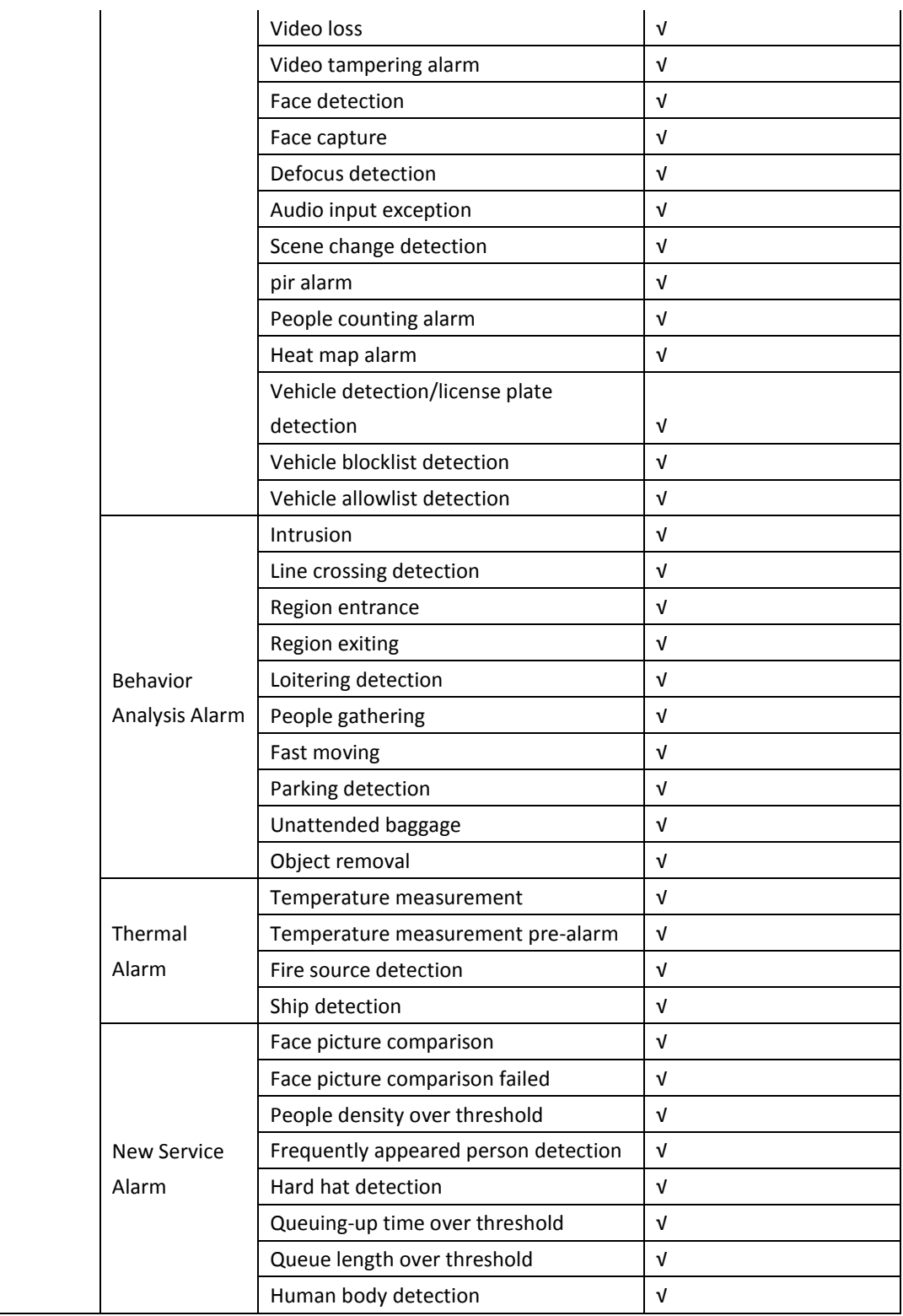

## <span id="page-26-0"></span>**Appendix B. Feature List of Access Control Devices**

## **Supporting ISUP 5.0**

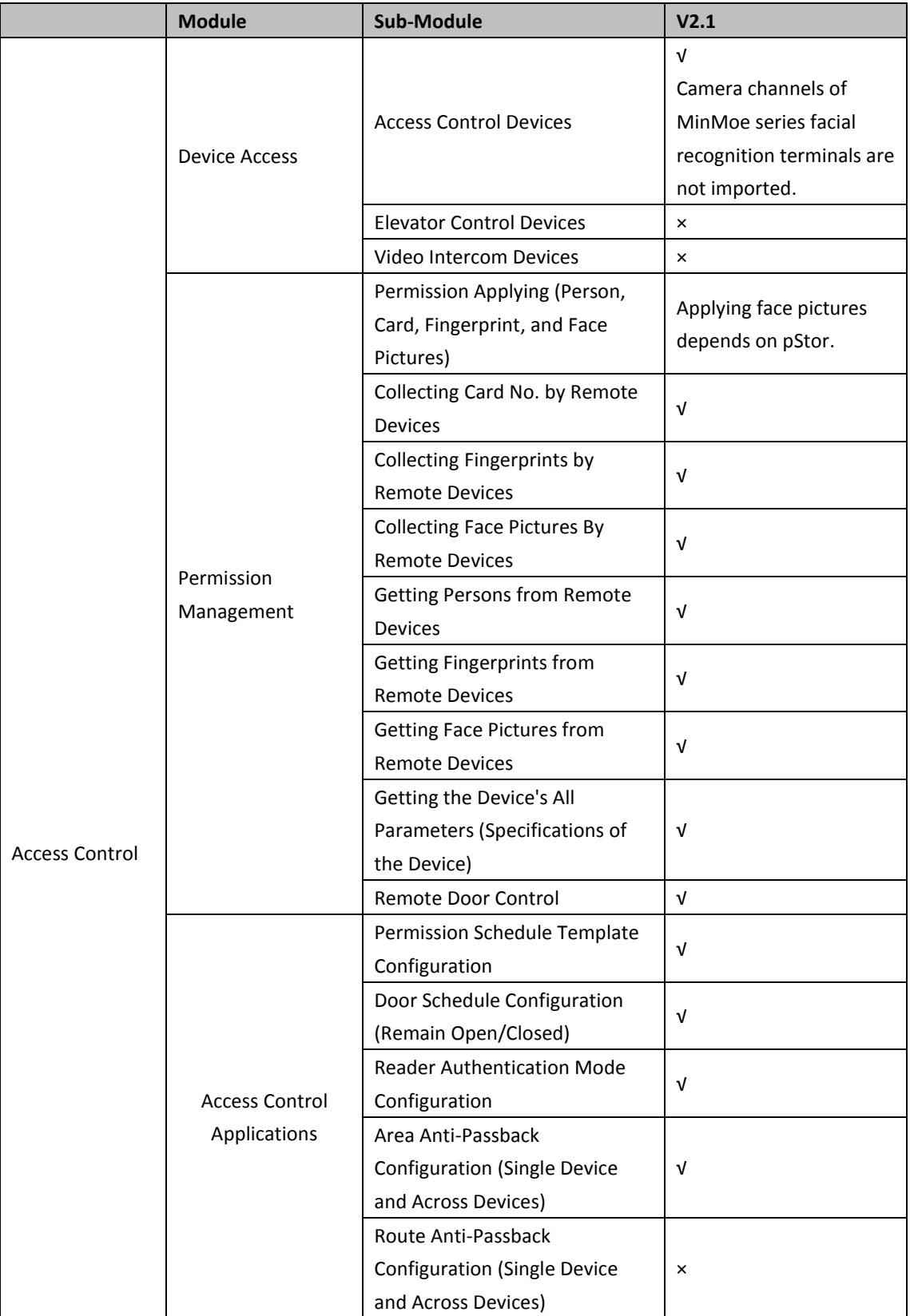

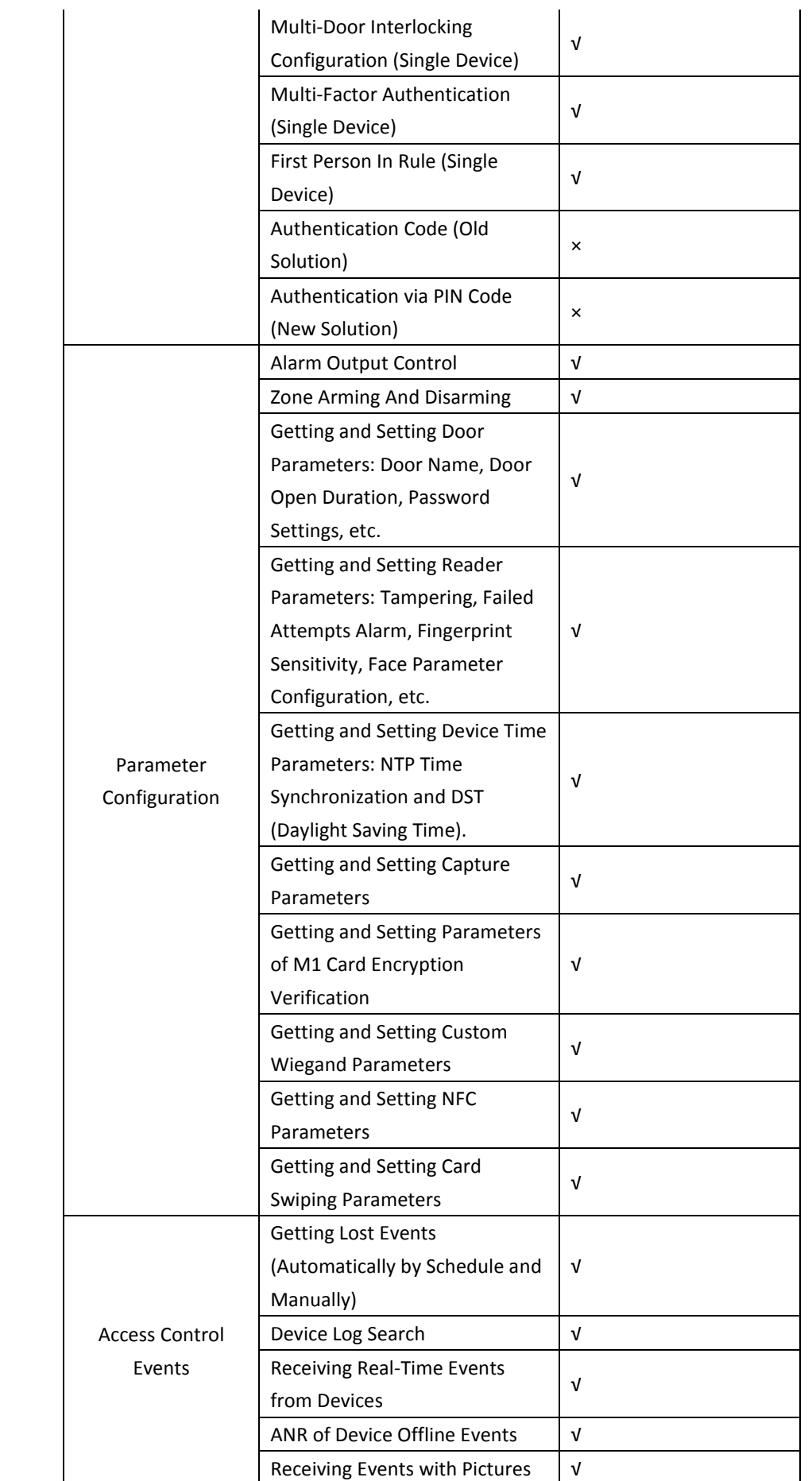

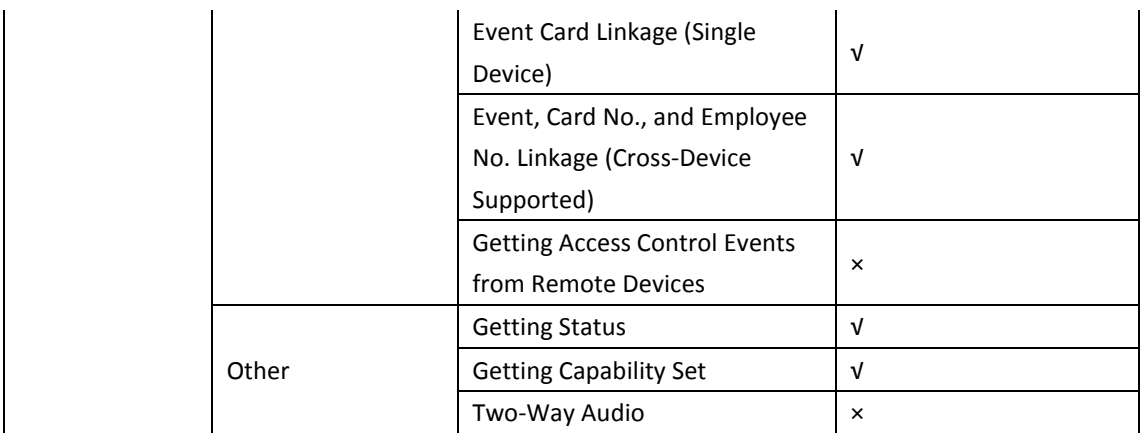

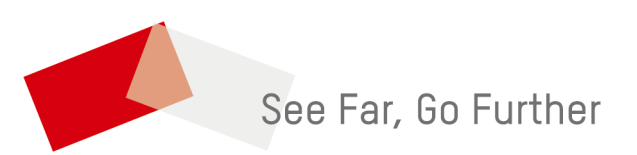